## **AGA REGISTRY SERVICE**

# **How To: Print Weaning, Yearling or Ultrasound Worksheets**

On the American Gelbvieh Association Registry Service members have the ability to print their own worksheets that will list all animals that are due for collection of weaning, yearling and ultrasound data.

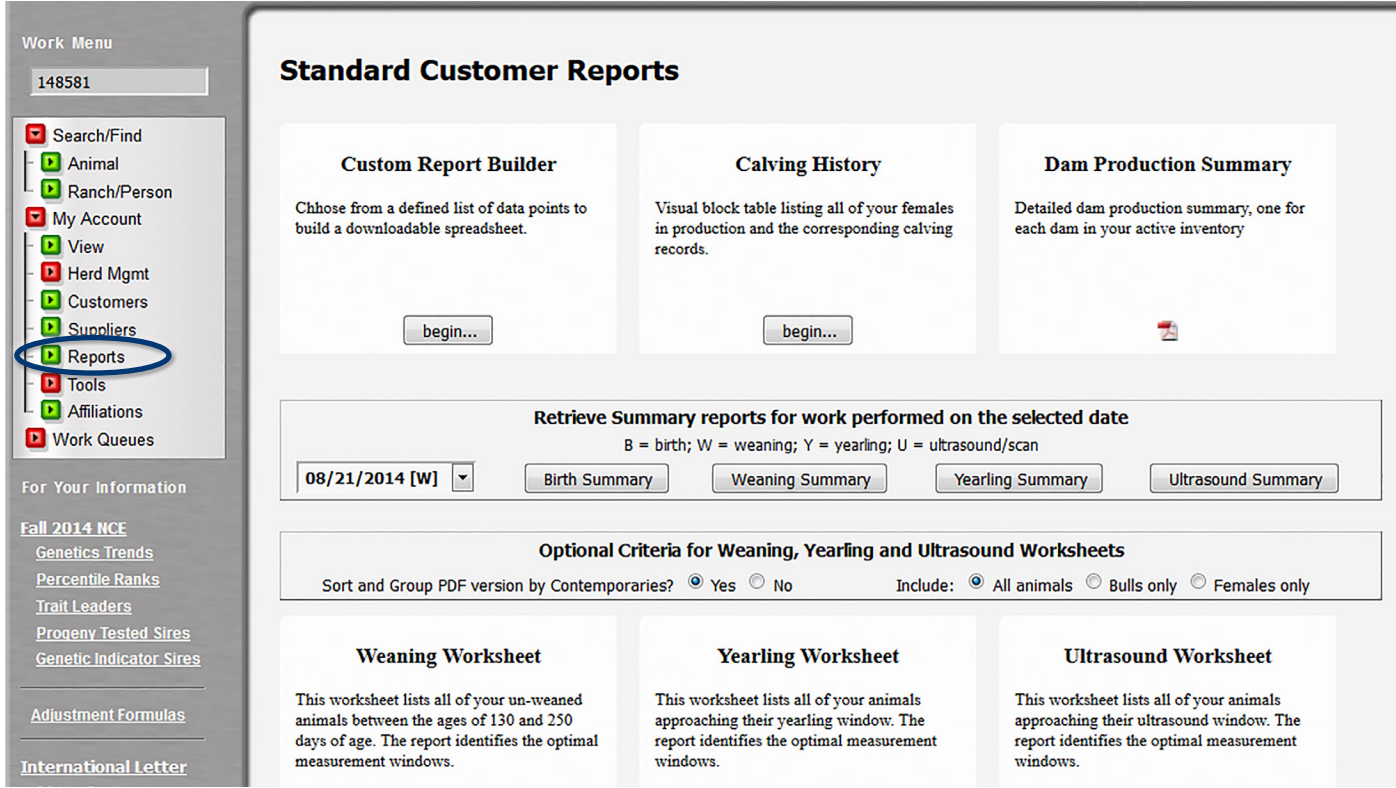

*Use the Reports screen under the My Account menu to print weaning, yearling or ultrasound worksheets.*

### Accessing the member login

The member login can be accessed from the Gelbvieh home page by clicking on the banner that says AGA Registry Service Login.

- Go to www.Gelbvieh.org using any Internet browser.
- Click on AGA Registry Service Login in the upper right hand corner of the Gelbvieh home page.
- Do not use the Login and Register links on the Gelbvieh home page. This login is for AGA's Exchange Listing Service and can be used to post bulls, females and feeder cattle for sale. To access the AGA Registry Service member login, you must click on the AGA Registry Service Login button.

• The member login is located in the upper left hand side of the Registry Service screen. Enter your User name and Password.

### Printing worksheets

To view or print worksheets click on Reports under My Account on the Work Menu to the left. This will bring up a screen that will display several report options. The worksheet options are in the middle of the screen in a box labeled "Optional Criteria for Weaning, Yearling and Ultrasound Worksheets." For each report, you have the option to sort the PDF version of the worksheet by contemporary group or Private Herd Number/ Tattoo order. You also have the option to generate the worksheet for females only, bulls only, or all animals.

The worksheet can be generated as either an Excel

file or a PDF. Click the Excel icon below the desired worksheet to generate a spreadsheet that can be edited and sorted. A link will appear saying "Download Worksheet." Click the link and a dialog box will pop up asking what you want to do with this file, either open it with Microsoft Excel or Save the File. Select your desired option then hit okay. When you open the Excel file, click Enable Editing at the top if you are prompted to do so. From here you can edit the worksheet as well as save it to your computer.

If you would like to open the worksheet as a PDF click on the red PDF icon. A link will appear that says "Open Worksheet PDF." Once you click this link, the PDF will pull up in a separate Internet window. From here you can easily print the worksheet by clicking on the printer icon at the upper right hand corner of the screen.

Each report provides fields for recording applicable data as well as a display of the optimal window for collecting data in the largest contemporary group possible.

Ultrasound worksheets can be provided to your ultrasound technician for collection and reporting of ultrasound data.

#### Additional reports

Also on the report screen, using the performance summary box, you can generate an excel spreadsheet of all active animals and all performance measurement information for your herd contained in the registry.

Using the EPD report, a list of all active animals in your inventory with their calculated EPDs can also be generated either in an Excel spreadsheet or in a PDF file.

Finally if you click the icon under the QR Code Inventory List it will generate a QR code for every animal in your inventory. This QR code can then be read with a QR reader on a smartphone. Once the QR code is scanned it will automatically pull up a mobile version of the animal detail screen. These codes can then be used in ads or sale catalogs.

For more tutorials and information on the AGA Registry Service, visit the Registry Service Tutorials page under the Education Center tab at Gelbvieh.org.

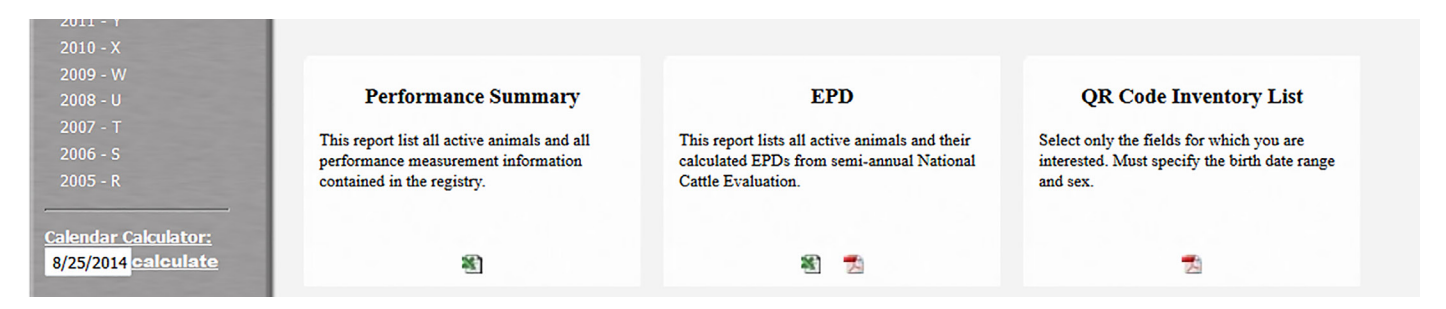

*From the Reports screen under the My Account menu, members can also print a performance summary, an EPD report and generate a report with QR codes for every animal in your inventory.*